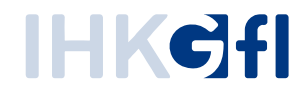

# neUZ-Onboard

Quickguide für Unternehmen

Stand: Mai 2019

© IHK Gesellschaft für Informationsverarbeitung Hörder Hafenstraße 5 44263 Dortmund

## Vorgehensweise

■ Der Zugriff auf die Anwendung "Elektronisches Ursprungszeugnis" (eUZ) erfolgt über die URLs [\(https://euzv2.gfi.ihk.de/euzv2-ui-service/](https://euzv2.gfi.ihk.de/euzv2-ui-service/) ,<https://openid.gfi.ihk.de/> und <http://sigcl.prod.gfi.ihk.de/IHKGfISignaturanwendung.msi> ).

**Hinweis:** Falls Sie die Anwendung über die oben genannten URLs nicht aufrufen können, muss Ihre IT ggf. noch die Firewall für die folgenden URL-Muster freischalten, auf welche die Anwendung zwecks Datenaustausch zugreifen können muss:

- ➔ https://euzv2.gfi.ihk.de/\*
- ➔ https://openid.gfi.ihk.de/\*
- ➔ http://sigcl.prod.gfi.ihk.de/\*
- Der Druck- & Signaturclient muss auf den PCs der zuständigen Antragsteller installiert werden. (Download: http://sigcl.prod.gfi.ihk.de/IHKGflSignaturanwendung.msi)

**Hinweis:** Falls Sie den Signaturclient nicht herunterladen und installieren können, muss Ihre IT die Firewall für den oben genannten Link noch freischalten.

- Prüfen Sie, ob Nexus Personal (Version 4.28.0) und der jeweils aktuelle Kartenlesegerättreiber auf Ihrem PCs installiert ist. (siehe [Exkurs: "Versionsprüfung Nexus Personal"](#page-3-0))
- **Erstellen Sie eine Liste mit weiteren Antragstellern (mit E-Mail Adresse, Vorname,** Nachname), für die der firmeninterne UZ Administrator im LUX-Berechtigungssystem Benutzerkonten anlegen soll. (siehe [Exkurs: "Benennung des UZ Administrators"](#page-4-0))
- Melden Sie sich mit Ihrer mitgeteilten Benutzerkennung in der Anwendung eUZ [\(https://euzv2.gfi.ihk.de/euzv2-ui-service/\)](https://euzv2.gfi.ihk.de/euzv2-ui-service/) an.

#### **Hinweis:** Damit Sie sich anmelden können, müssen Sie Ihr Benutzerkonto vorher **aktivieren!** (siehe [Exkurs: "Registrierungsprozess für UZ Benutzer"](#page-10-0))

▪ Klicken Sie auf die Kachel "Einstellungen bearbeiten". Füllen Sie dort die Felder für die Vorbelegung aus und speichern Ihre Angaben. (siehe Exkurs: ["Einstellungen bearbeiten"](#page-12-0))

- **EXILEREN Sie auf die Kachel "Benutzer pflegen". Hier werden die bereits existierenden** Benutzerkonten der Antragsteller Ihres Unternehmens angezeigt. (siehe [Exkurs: "Benutzer pflegen als UZ Administrator"](#page-6-0))
- **E** Klicken Sie auf den Button "Benutzer hinzufügen" und geben Sie die E-Mail-Adresse, Name und Vorname des neuen Antragstellers ein. (siehe [Exkurs: "Benutzer pflegen als UZ Administrator"](#page-6-0))
- Nach dem Sie die neuen Benutzerkonten für Ihre Antragsteller angelegt haben, werden diese z. B. per E-Mail informiert. Damit sich ein neuer Antragsteller in der Anwendung anmelden kann, muss er sein neues Benutzerkonto zuerst **aktivieren**. (siehe Exkurs: ["Registrierungsprozess für UZ Benutzer"](#page-10-0))
- Sobald die neuen Benutzerkonten aktiviert sind, können sich Ihre Antragsteller in der Anwendung "Elektronisches Ursprungszeugnis" anmelden und Anträge bei der IHK online einreichen.
- Wenn Sie Antragsdaten bereits in einem Warenwirtschaftssystem vorliegen haben, können Sie diese über den Button "Import" oder im geöffneten Antragsformular über den Button "Vorlage verwenden" importieren. (siehe [Exkurs: "Import von Antragsdaten"](#page-14-0))
- **Wenn Sie ein bewilligtes Ursprungszeugnis drucken wollen, klicken Sie auf den Button** "UZ Drucken". Falls Sie Ihren Drucker erst auswählen müssen oder die Druckdarstellung auf dem Formular verschoben ist, können Sie Ihre Druckerangaben anpassen.

(siehe [Exkurs: "Druckereinstellungen"](#page-16-0))

### <span id="page-3-0"></span>**Exkurs: "Versionsprüfung Nexus Personal"**

Bevor Sie die Anwendung "Elektronisches Ursprungszeugnis" nutzen können, muss die Middleware Nexus Personal installiert sein. Falls Nexus Personal bereits installiert ist, sollten Sie prüfen, welche Version Sie gerade nutzen. Es muss mindestens die Version 4.28.0 installiert sein.

Zweck Versionsprüfung gehen Sie wie folgt vor:

Klicken Sie mit der rechten Maustaste in der Taskleiste auf das "Nexus Personal" Icon und wählen im Auswahlfenster die Option "Öffnen"

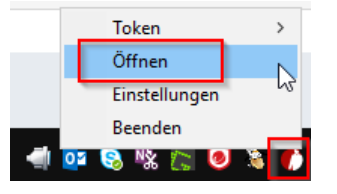

In dem sich anschließend öffnenden Fenster klicken Sie auf "Hilfe" und wählen den Eintrag "Über neXus Personal" aus

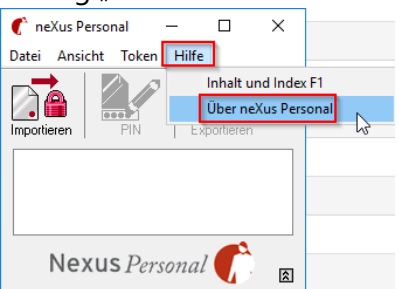

Die Nummer der installierten Version wird Ihnen in der Zeile "neXus Personal v..."

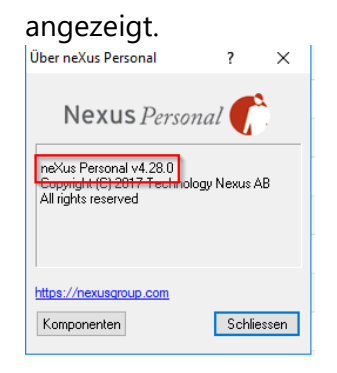

**·** Im Vorfeld haben Sie Ihrer zuständigen IHK mitgeteilt, wer als

UZ Administrator (UZ Admin) für das Unternehmen tätig sein soll. Es können ein oder mehrere UZ Administratoren pro Firma von Ihnen benannt werden, die für ein oder mehrere Unternehmen (Zweigstellen) im eUZ neue Benutzerkonten für Antragsteller anlegen dürfen.

## <span id="page-4-0"></span>**Exkurs: "Benennung des UZ Administrators"**

Im Vorfeld haben Sie Ihrer zuständigen IHK mitgeteilt, wer als UZ Administrator (UZ Admin) für Ihr Unternehmen tätig sein soll. Es können ein oder mehrere UZ Administratoren pro Firma von Ihnen benannt werden, die für ein oder mehrere Unternehmen (Zweigstellen) im eUZ neue Benutzerkonten für Antragsteller anlegen dürfen.

Hierfür kontaktieren Sie bitte Ihren Ansprechpartner bei Ihrer zuständigen IHK und übermitteln folgende Daten des zukünftigen UZ Admins.

- E-Mail-Adresse
- **Vorname**
- Nachname

Der IHK-Sachbearbeiter wird Ihnen dann die Berechtigung erteilen und sich zwecks Registrierung am eUZ mit Ihnen in Verbindung setzen. In den meisten Fällen werden Sie eine E-Mail mit einem Link zur Registrierungsseite und einem Registrierungscode erhalten. Anschließend können Sie Ihr UZ-Administrator-Konto aktivieren. (vgl. [Exkurs: "Aktivierung des UZ Administrator Kontos"](#page-5-0))

#### **Hinweise:**

Üblicherweise werden Sie ausschließlich für die Rolle des "UZ Admin" berechtigt. Da die Rolle des "UZ Admins" keine Rechte besitzt, Anträge zu stellen, ist für diese Rolle kein Druck- & Signaturclient erforderlich.

Sie haben aber auch die Möglichkeit, sich zusätzlich zur Rolle als "UZ Admin" selbst als Antragsteller zu berechtigen. In diesem Fall muss der Druck- & Signaturclient auf Ihrem PC installiert werden. Fügen Sie dazu einfach Ihren Benutzer als Antragsteller für Ihr Unternehmen hinzu.

#### <span id="page-5-0"></span>**Exkurs: "Aktivierung des UZ Administrator Kontos"**

Wenn Sie die E-Mail-Benachrichtigung für Ihr "UZ Administrator" Benutzerkonto von Ihrer zuständigen IHK erhalten haben, ist in dieser der Link auf die Registrierungsseite und der Registrierungscode enthalten.

Wenn Sie auf diesen Link in der E-Mail klicken, dann öffnet sich Ihr Internetbrowser mit der Registrierungsseite zum Berechtigungssystem, in dem Sie weitere Daten (z. B. Name, Email, Kennwort, Registrierungscode, etc.) angeben **müssen**.

Ihr Kennwort **muss** aus mindestens 8 Zeichen bestehen. - Darunter mindestens **ein Großbuchstabe, ein Kleinbuchstabe, eine Ziffer und ein Sonderzeichen**. Sobald Sie den Inhalt der Abbildung (CAPTCHA) eingegeben und den Button "Registrieren" angeklickt haben, ist Ihr Benutzerkonto aktiviert.

Registrierung

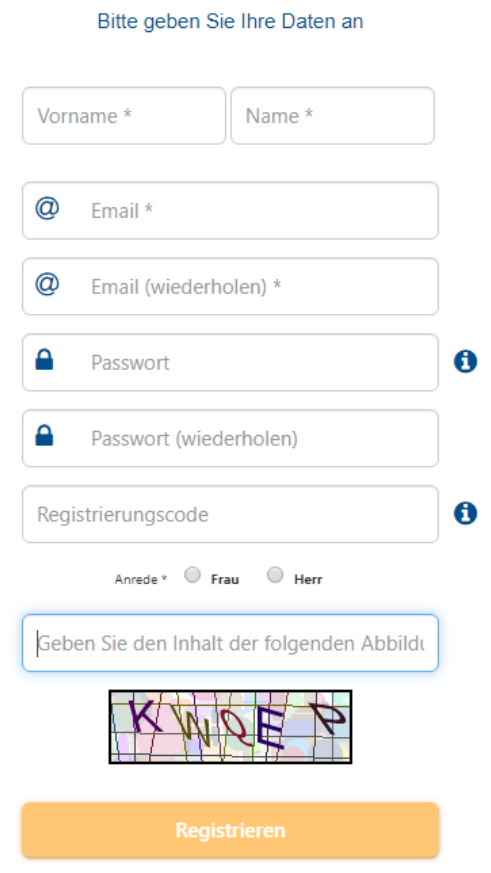

#### <span id="page-6-0"></span>**Exkurs: "Benutzer pflegen als UZ Administrator"**

Sobald Sie das Benutzerkonto "UZ Administrator" aktiviert haben, können Sie sich in der Webanwendung Elektronisches Ursprungszeugnis [\(https://euz.ihk.de/euzweb\)](https://euz.ihk.de/euzweb) anmelden.

Als UZ Administrator wird Ihnen typischerweise die Kachel "Benutzer pflegen" angezeigt, über die Sie weitere Benutzerkonten für die Antragsteller im Unternehmen angelegen können.

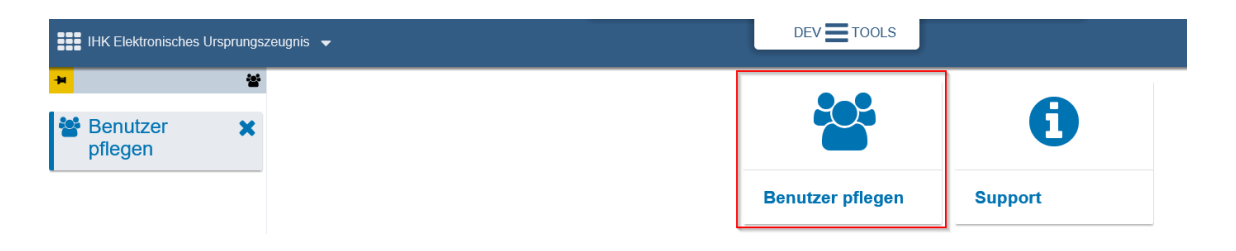

In der Ansicht "Benutzer pflegen" werden Ihnen alle bereits angelegten Benutzerkonten für das Unternehmen angezeigt. Neue Benutzerkonten können Sie mit einem Klick auf den Button "Benutzer hinzufügen" angelegen.

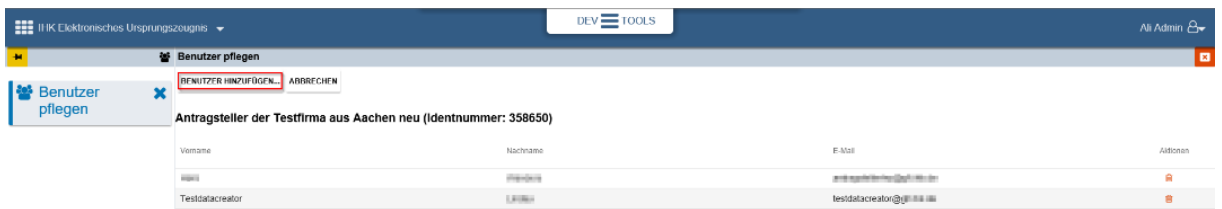

Damit ein neues Benutzerkonto angelegt werden kann, müssen Sie die E-Mail-Adresse, Vorund Nachname des zukünftigen Antragstellers in der Ansicht eingeben. Nach dem Klick auf den "Weiter" Button werden Ihre eingetragenen Angaben verifiziert.

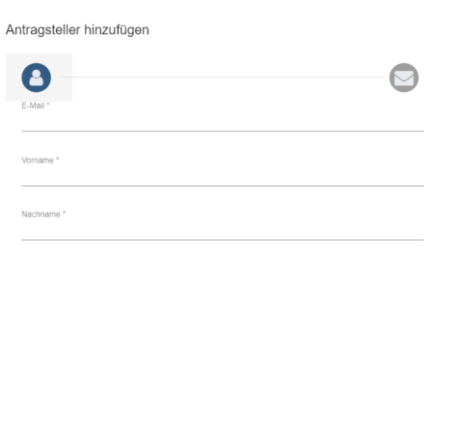

Abbrechen Benutzer anlegen

Wurden alle Angaben korrekt eingetragen, und existiert noch **kein** Benutzerkonto unter der **gleichen E-Mail Adresse,** dann erhalten Sie als UZ Administrator den Hinweis auf den Registrierungscode des neuen Benutzerkontos.

Antragsteller hinzufügen

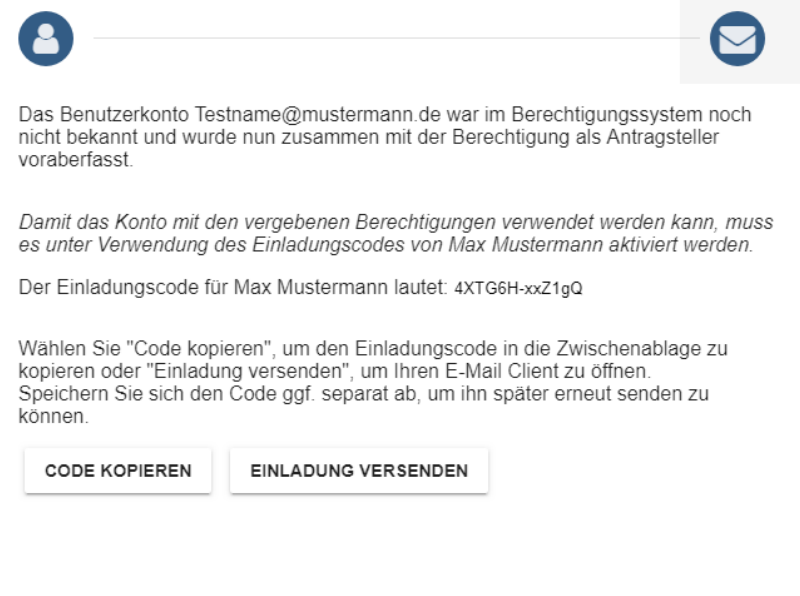

Wenn das neue Benutzerkonto erfolgreich angelegt wurde, können Sie entweder den Registrierungscode kopieren und dem neuen Antragsteller (UZ Benutzer) mitteilen oder den Registrierungscode per E-Mail an den Empfänger des neuen Benutzerkontos schicken.

Sollte der neu angelegte Benutzer bereits ein aktives Benutzerkonto im Berechtigungssystem haben, war aber noch nicht Ihrem Unternehmen zugeordnet, dann wird der folgende Hinweis angezeigt.

Fertig

Antragsteller hinzufügen

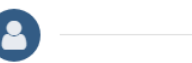

Dem Benutzer 'Julia Pongratz' wurde die Berechtigung zum Antragsteller erteilt.

Im Berechtigungssystem war das Benutzerkonto 'antragstellerjp@gfi.ihk.de' bereits registriert.

Der Benutzer kann die neue Berechtigung nach einem erneutem Login bzw. nach durchgeführter Aktivierung seines Kontos sofort nutzen.

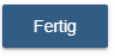

Abbildung 1: Benutzer hinzufügen, wenn dieser bereits im Berechtigungssystem vorhanden ist

In diesem Fall wird das bereits aktive Benutzerkonto Ihrem Unternehmen zugeordnet, für das Sie in Ihrer Rolle als "UZ Administrator" gerade tätig sind.

Mit einem Klick auf den "Fertig" Button wird der Prozess des Einpflegens eines neuen Benutzerkontos von Ihnen abgeschlossen.

## **Exkurs: Als UZ Administrator"**

Wenn Sie auf die Kachel "Benutzer pflegen" klicken, werden Ihnen als UZ Administrator alle bereits angelegten Benutzerkonten angezeigt, die Ihrem Unternehmen zugeordnet sind.

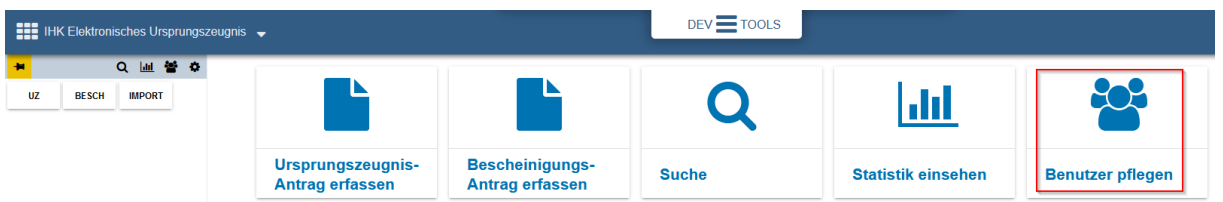

**·** In der Trefferliste werden Ihnen die Benutzerkonten der zuständigen Antragsteller in Ihrem Unternehmen angezeigt. Wenn Sie ein neues Benutzerkonto für den Antragsteller in Ihrem Unternehmen anlegen möchten, klicken Sie auf den Button "Benutzer hinzufügen...". Anschließend werden Sie Schritt für Schritt durch die Anlage eines neuen Benutzerkontos geführt. (siehe Exkurs: "Benutzer pflegen als UZ [Administrator"](#page-6-0))

Wenn ein Antragsteller Ihr Unternehmen verlässt, können Sie sein existierendes Benutzerkonto in der Ansicht markieren und anschließend mit einem Klick auf das Icon "Benutzer löschen" (rechts in der Spalte "Aktion") löschen.

Eine Anmeldung in der Anwendung "elektronisches Ursprungszeugnis" ist dann für diesen gelöschten Benutzer nicht mehr möglich.

#### <span id="page-10-0"></span>**Exkurs: "Registrierungsprozess für UZ Benutzer"**

Nachdem Sie ein neues Benutzerkonto angelegt haben, können Sie entweder den Registrierungscode kopieren und dem neuen Antragsteller (UZ Benutzer) mitteilen oder den Registrierungscode per E-Mail an den Empfänger des neuen Benutzerkontos verschicken.

Existiert bereits ein aktives Benutzerkonto, so müssen Sie den Antragsteller lediglich informieren, dass er jetzt Ihrem Unternehmen zugeordnet ist und die Anwendung nutzen kann. Ein Registrierungscode wird in diesem Fall **nicht** erzeugt!

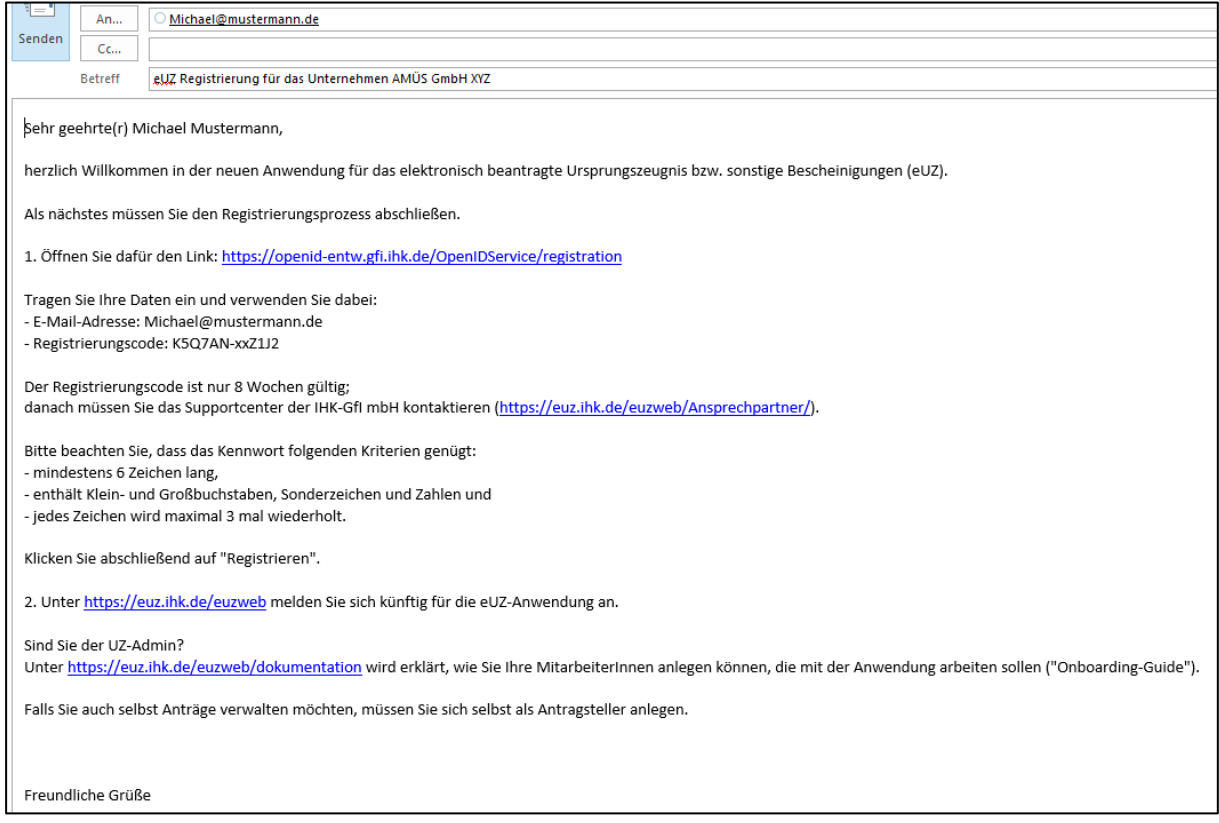

Der zukünftige Antragsteller kann mit einem Klick auf den Link in der E-Mail direkt auf die Registrierungsseite gelangen.

Hier **muss** der zukünftige Antragsteller seinen Vor- und Nachnamen, E-Mail-Adresse, Kennwort (**mindestens 8 Zeichen, bestehend aus mindestens einem Großbuchstaben, einem Kleinbuchstaben, einer Ziffer und einem Sonderzeichen**) und Registrierungscode eingeben.

Sobald der Inhalt der Abbildung (CAPTCHA) eingetragen und der Button "Registrieren" von Ihm angeklickt wurde, ist das Benutzerkonto aktiviert.

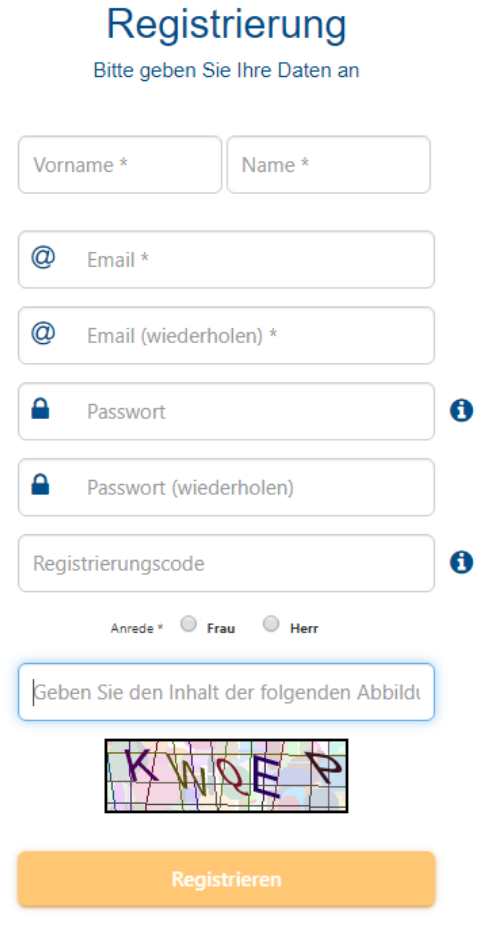

#### <span id="page-12-0"></span>**Exkurs: "Einstellungen bearbeiten"**

Wenn Sie Angaben, wie z. B. E-Mail-Adressen, Absender, Ort, etc., für Ihr Unternehmen standardmäßig hinterlegen und vom Testbetrieb auf Echtbetrieb umsteigen wollen, dann gehen Sie am besten wie folgt vor:

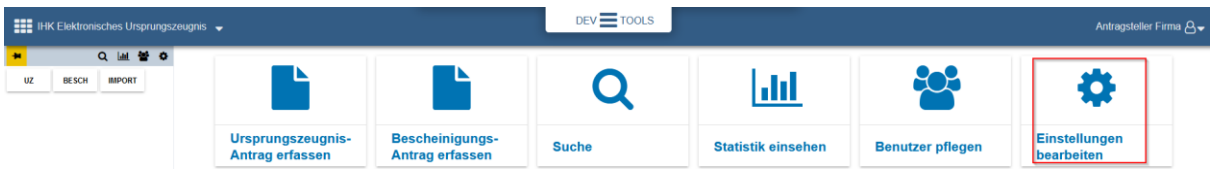

Tragen Sie in den Feldern "Absender und Antwortadresse" z. B. die Absender- und Ihre E-Mail-Adresse, etc. ein. Wenn Sie die Checkbox "E-Mail-Benachrichtigung bei Bearbeitung durch den IHK Sachbearbeiter" aktivieren, erhalten Sie automatisch eine Info-Mail, die an die angegebene E-Mail-Adresse geschickt wird, wenn der IHK Sachbearbeiter Ihren Antrag bearbeitet.

#### **Hinweise:**

Wenn Sie die Checkbox "Anträge im Echtbetrieb stellen" aktivieren, dann werden Ihre Anträge als Echtdokumente bearbeitet. Sie arbeiten dann nicht mehr im Testbetrieb!

Sie können Ihre Einstellungen aber jederzeit wieder ändern

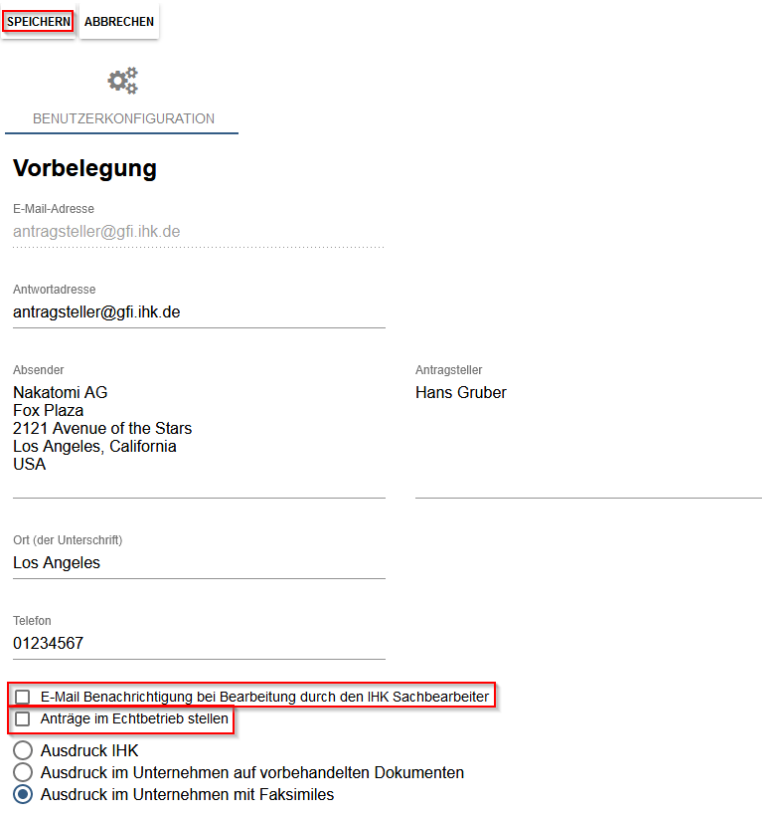

Ihre unter "Einstellungen bearbeiten" hinterlegten Eingaben finden Sie an folgenden Stellen im Antragsformular wieder:

▪ Absender, Antragsteller und Ort der Unterschrift,

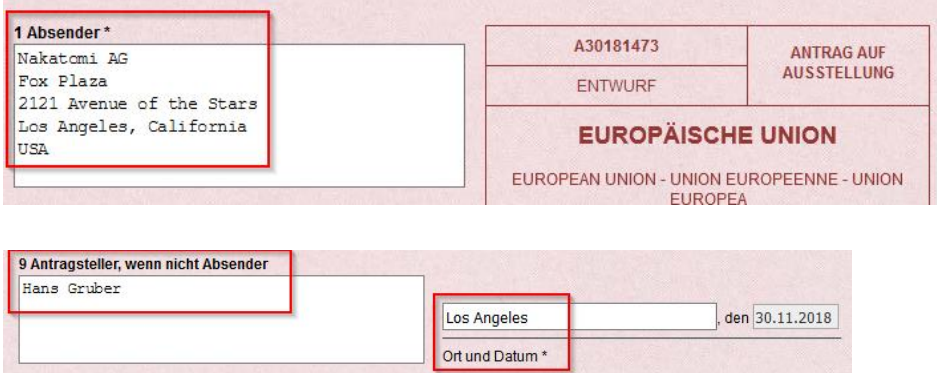

■ Telefon, Antwortadresse (E-Mail), Checkbox für "E-Mail Benachrichtigung bei Bearbeitung durch den IHK Sachbearbeiter", Checkboxen "Ausdruck IHK", "Ausdruck im Unternehmen auf vorbehandelten Dokumenten" und "Ausdruck im Unternehmen mit Faksimiles" (sofern Ihr Unternehmen für diese Optionen berechtigt ist).

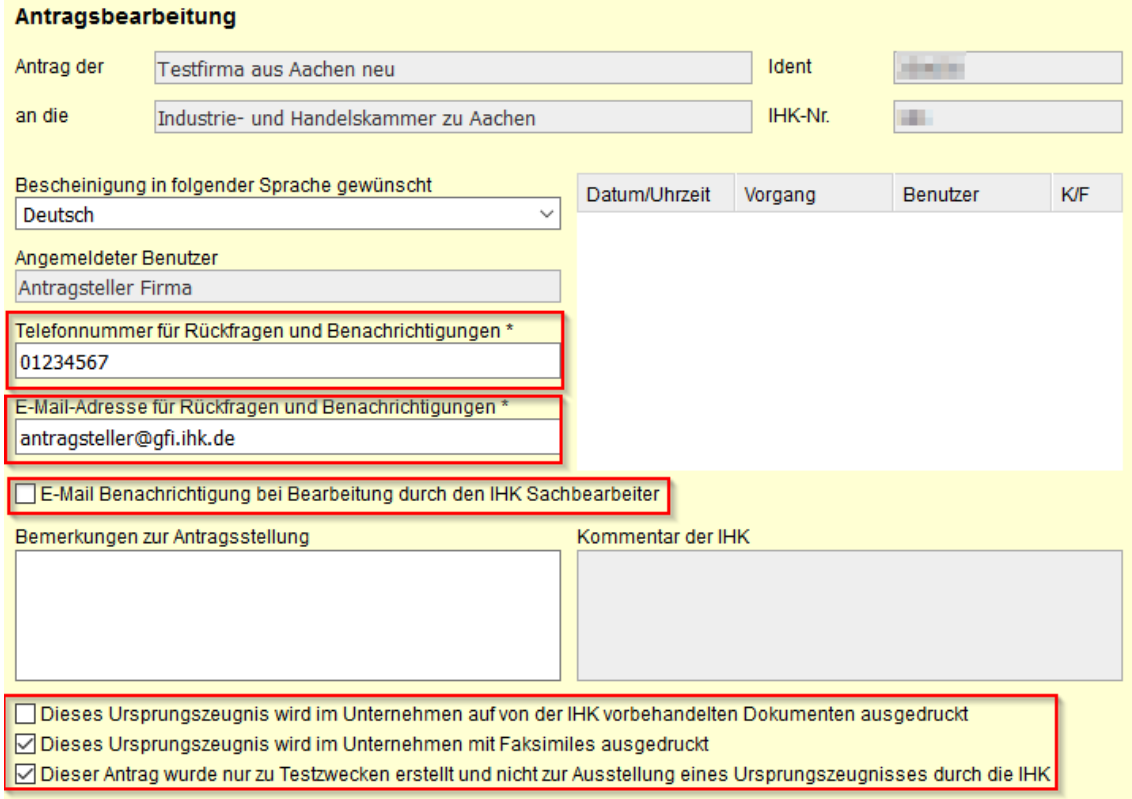

#### <span id="page-14-0"></span>**Exkurs: "Import von Antragsdaten"**

Wenn Sie die Antragsangaben z. B. in Ihrem Warenwirtschaftssystem schon vorliegen haben, dann können Sie diese über die Import-Schnittstelle des elektronischen Ursprungszeugnisses importieren.

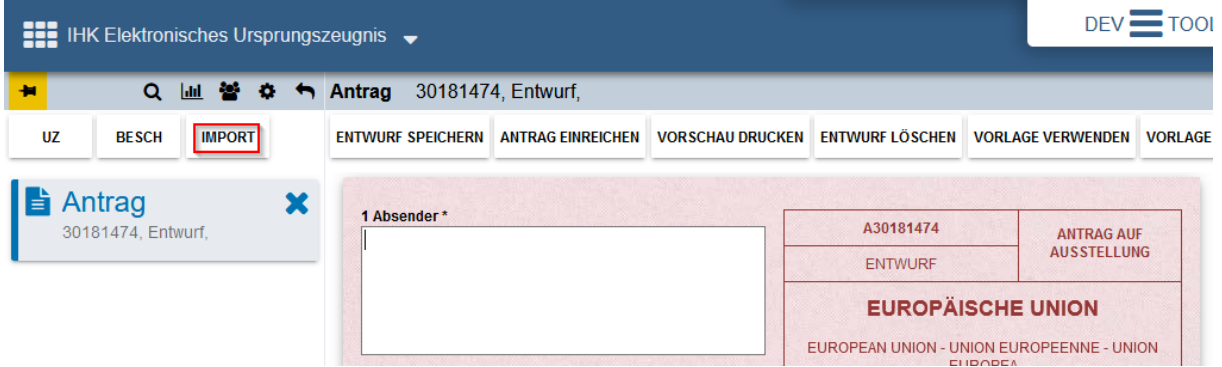

▪ Wählen Sie in dem sich anschließend öffnenden Fenster Ihren Antrag, aus dem Warenwirtschaftssystem, im XML-Format aus und klicken auf den Button "Öffnen".

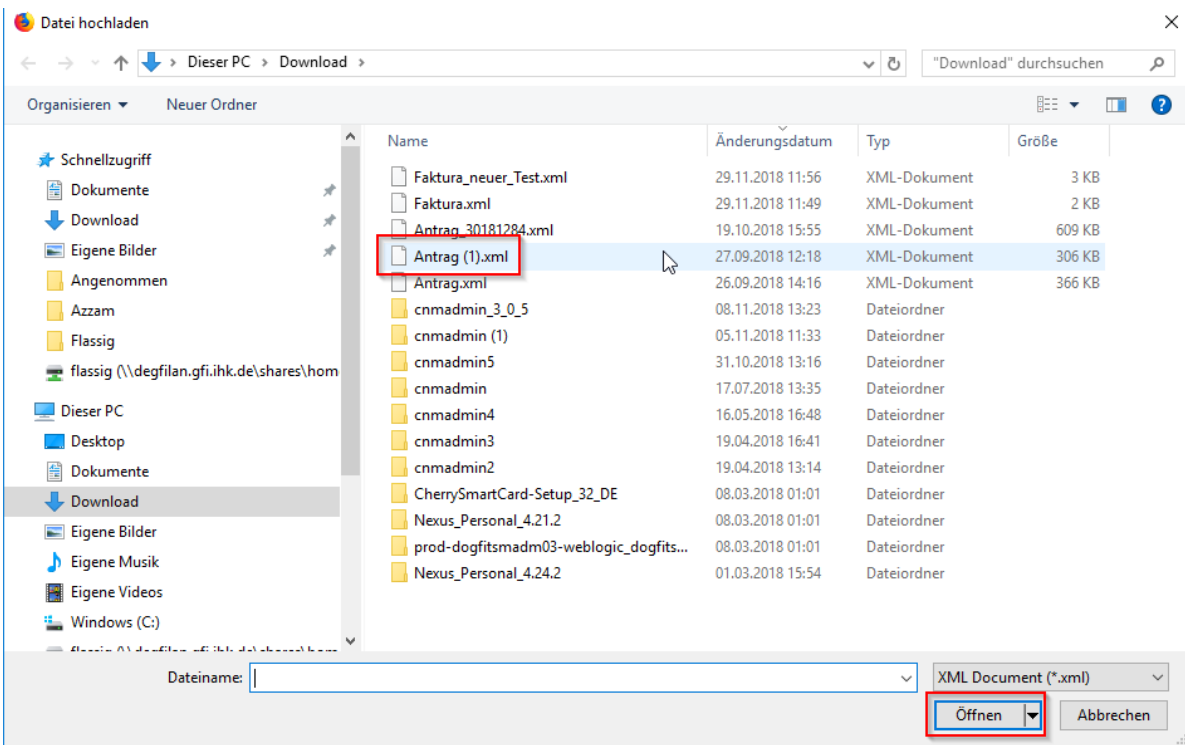

Anschließend werden Ihre Antragsdaten automatisch in die entsprechenden Formularfelder geladen.

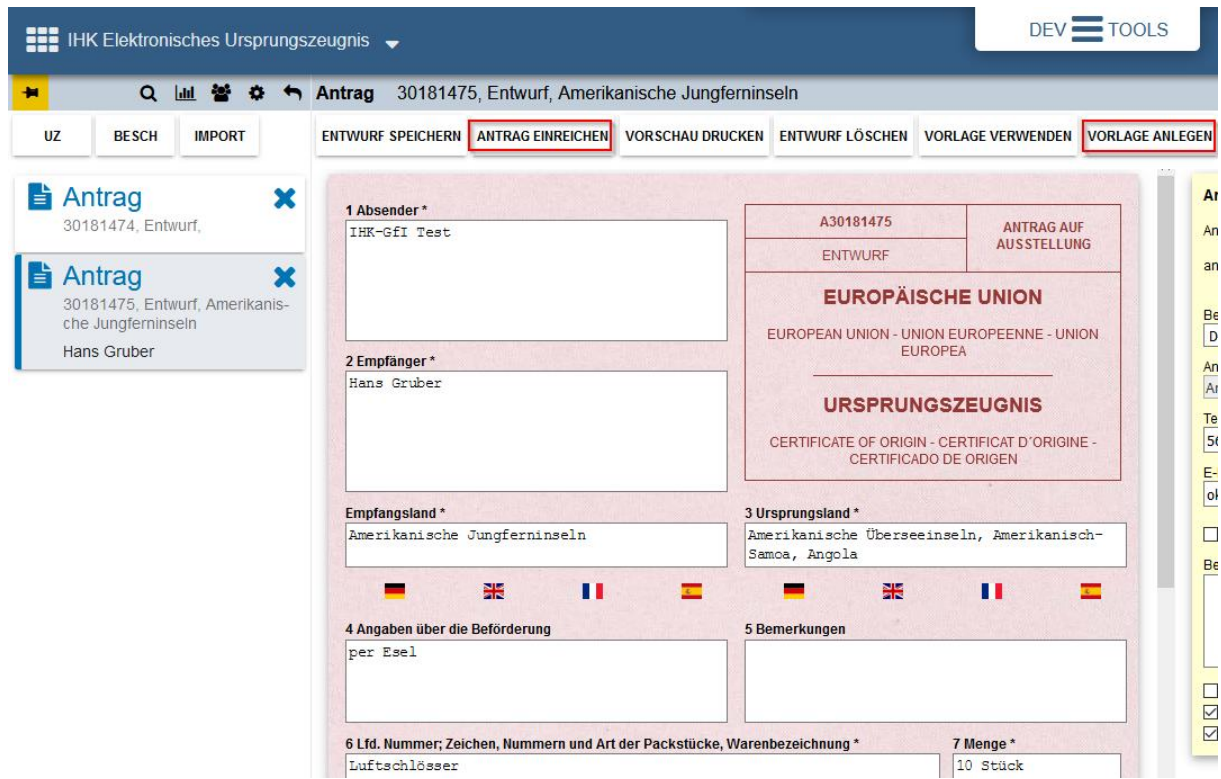

Nachdem Sie die Antragsdaten überprüft haben, müssen Sie nur noch auf den Button "Antrag einreichen" klicken.

Hinweise:

Wenn Sie die Importfunktion im XML-Format bereits in der Altanwendung genutzt haben, können Sie Ihre Anträge wie gewohnt ins neue elektronische Ursprungszeugnis importieren. Die XML-Schnittstellen Spezifikation wurde **nicht** geändert!

▪ Wenn Sie die Import-Schnittstelle in der Vergangenheit nicht genutzt haben, können Sie eine Muster-Antragsdatei mit Echtdaten erstellen. Dazu klicken Sie in einem vollständig ausgefüllten Antrag auf den Button "Vorlage anlegen" und speichern die Datei auf Ihrem PC ab.

▪ Weitere technische Informationen zur Import-Schnittstelle finden Sie hier: [https://euz.ihk.de/euzweb/technische-informationen-und](https://euz.ihk.de/euzweb/technische-informationen-und-support/importformate/4334640)[support/importformate/4334640](https://euz.ihk.de/euzweb/technische-informationen-und-support/importformate/4334640)

#### <span id="page-16-0"></span>**Exkurs: "Druckereinstellungen"**

Wenn Sie auf den Button "UZ Drucken" oder auch "Alle Bescheinigungen drucken" klicken, startet der Druck- und Signaturclient. Es öffnet sich anschließend das Fenster "Dokument drucken", in dem Sie initial die Druckereinstellungen hinterlegen können. Um den Drucker einzurichten klicken Sie auf den Button "Druckereinstellungen".

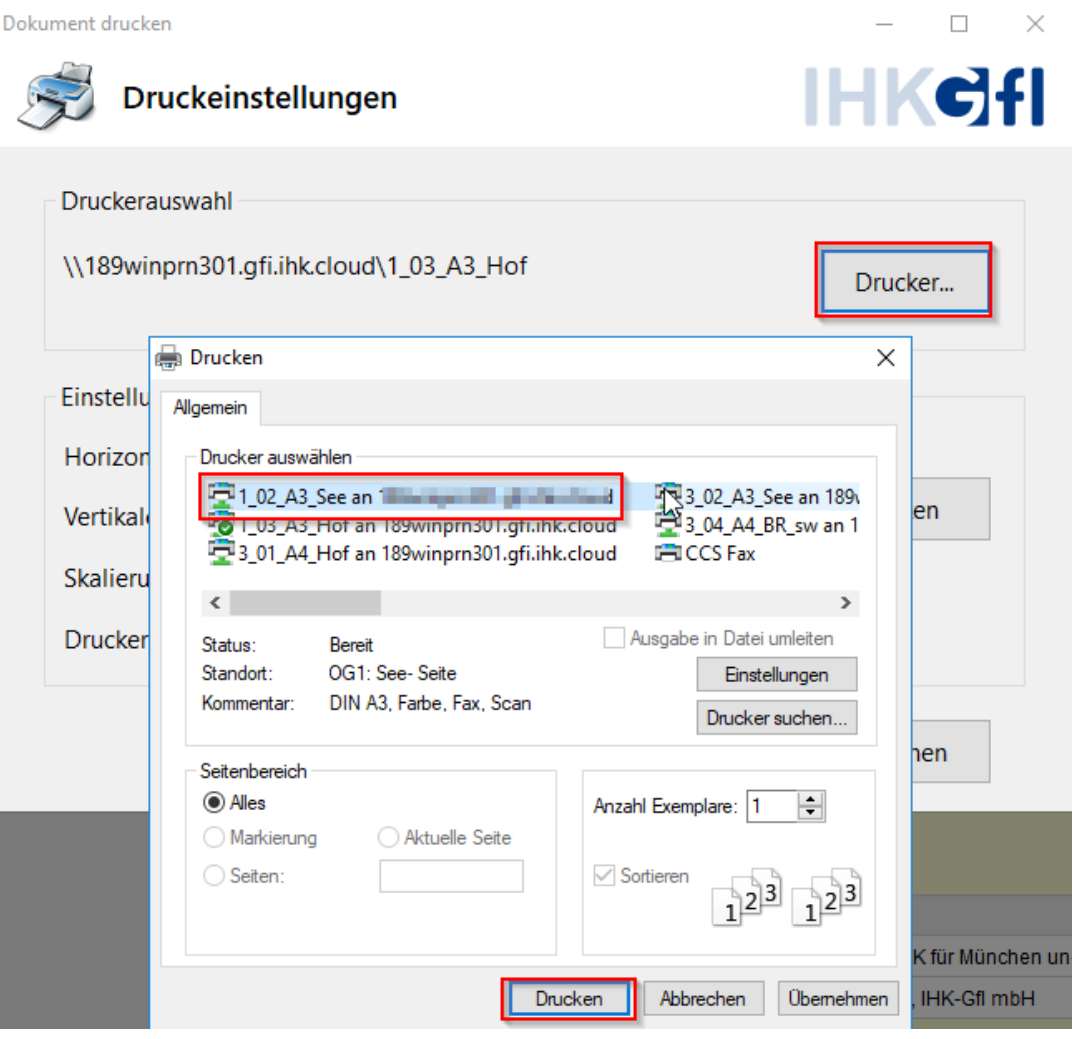

Es öffnet sich die Ansicht "Drucken", in der Sie Ihren Drucker auswählen können. Sobald Sie Ihren Drucker ausgewählt haben, klicken Sie auf den Button "Drucken". Ihr ausgewählter Drucker wird jetzt in der Zeile "Druckerauswahl" angezeigt.

#### **Hinweis:**

Sie können Ihre Ursprungszeugnisse und Bescheinigungen **nicht** auf einem PDF-Drucker Ausdrucken!

Die oben beschriebenen Druckereinstellungen können Sie sowohl für Originale als auch für Durchschriften individuell hinterlegen.

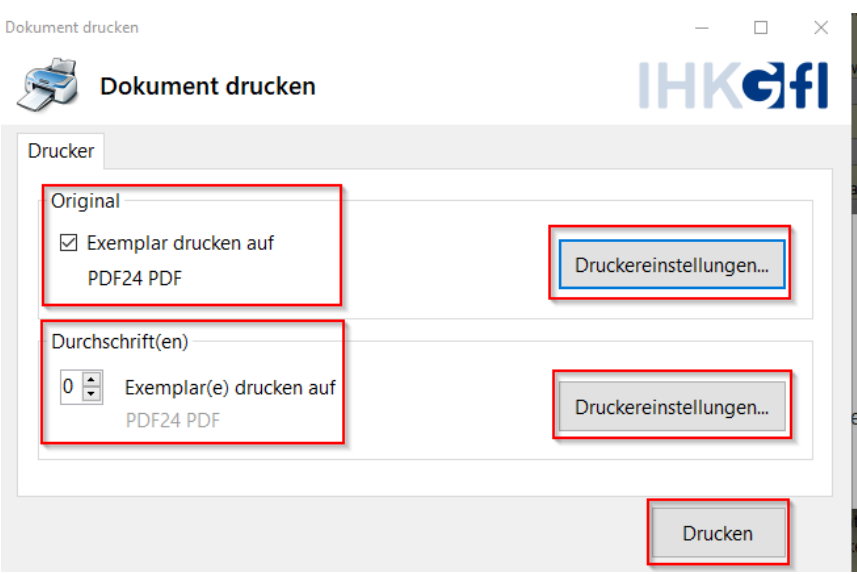

Wenn Sie Ihre Druckereinstellungen vorgenommen haben, können Sie anschließend Ihren Antrag ausdrucken. Hierzu klicken Sie einfach auf den Button "Drucken".

## **Technische Voraussetzungen**

Die technischen Anforderungen für den Zugriff auf die Anwendung "Elektronisches Ursprungszeugnis" sind in der folgenden Tabelle zusammengefasst:

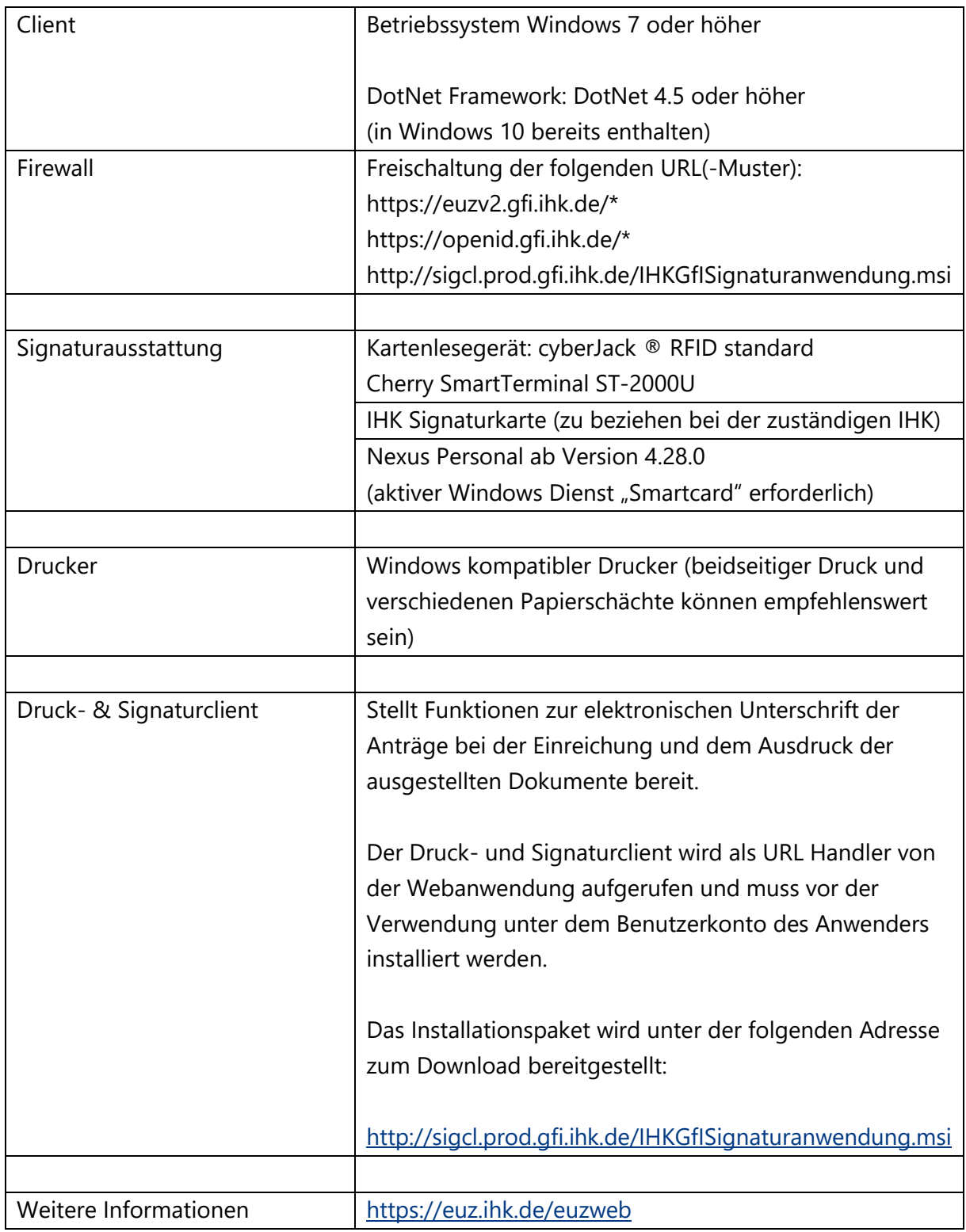